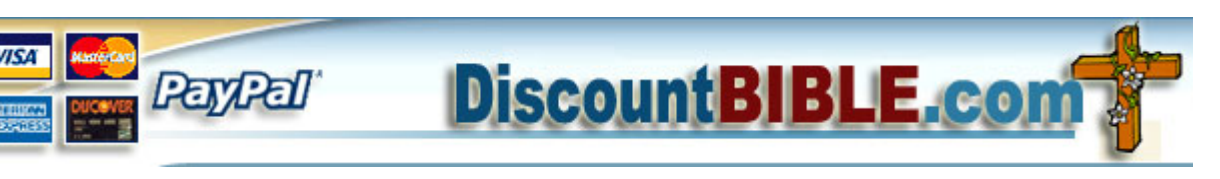

Discount Bible 421 Worthington Dr Mars, PA 16046 1-800-214-1826

## **Instructions for using the Ages Library Christian Library Series Flash Drive (from DiscountBible.com)**

## **A. Adobe Reader**

- 1. Use the Adobe Reader already installed on your system or download and install the latest version from<http://get.adobe.com/reader/>
- 2. Open any PDF file and configure the Menu bar to include the navigation (forward and back) buttons on your toolbar.

## **B. Running the program from the Flash Drive**

- 1. Put the flash drive into a USB port and open the drive. Open the Ages Folder
- 2. Create a shortcut on your desktop:
	- a. Open the CLS Folder. Find the file CLS.pdf file in the CLS folder.
		- b. Create a shortcut (or Make an Alias if you have a MAC) by right clicking on the CLS.pdf file and selecting "Create shortcut" or "Make Alias"
	- c. Drag the Shortcut or Alias to your desktop.
- 3. Double click on the desktop shortcut (or Alias).
- 4. From The Christian Library Series Startup Screen, click on the reference work that you want to study.
- 5. Look at the MANUAL.PDF file in the Ages Folder for full instructions

## **C. Running the program from your hard drive**

- 1. Put the Flash Drive into a USB Port and open the drive.
- 2. Copy the Complete Ages folder directly to your Hard Drive (Usually  $C:\rangle$ )
- 3. Remove the Flash Drive after all the contents have been copied.
- 4. Open the Ages Folder on your Hard Drive then the CLS folder.
- 5. Find the CLS.pdf file in the CLS folder.
- 6. Make a shortcut (or Alias) by right clicking on the CLS.pdf file and selecting "Make a shortcut" (PC) or Make Alias (MAC).
- 7. Drag the shortcut (or Alias) to your desktop.
- 8. Double click on the desktop shortcut (or Alias)
- 9. From The Christian Library Series Startup Screen, click on the reference work that you want to study.
- 10. Look at the MANUAL.PDF file in the Ages Folder for full instructions.